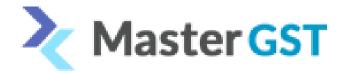

## e-Invoicing Production Credentials Creation

Step 1: Login to https://einvoice1.gst.gov.in/

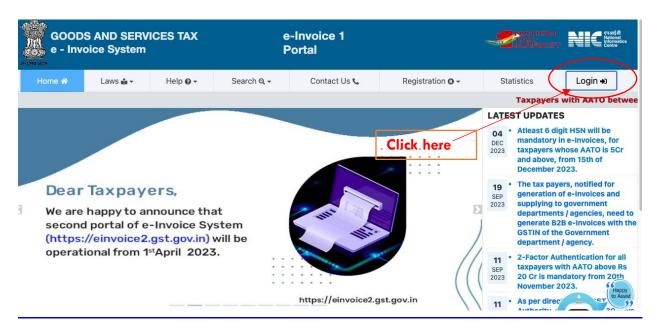

Enter your username and password after clicking on the login button

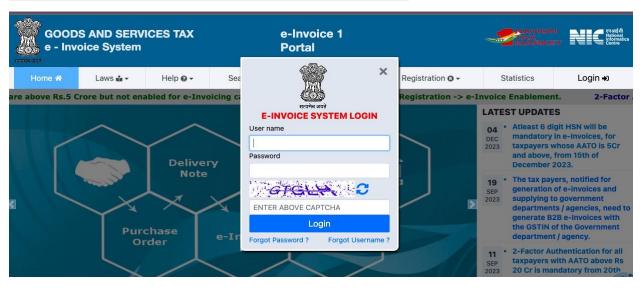

Step 2: After logging in to the above website on the left side click on API registration

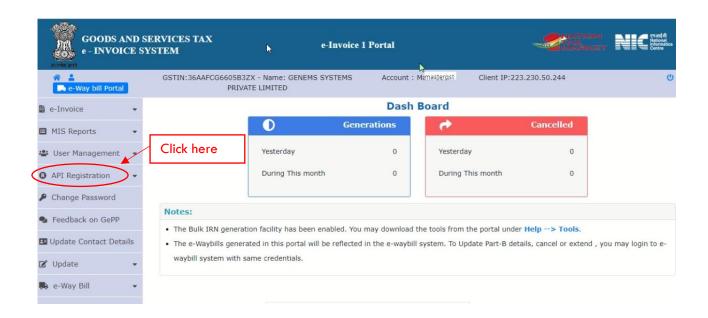

Step 3: After clicking on API Registration, Click on User Credentials

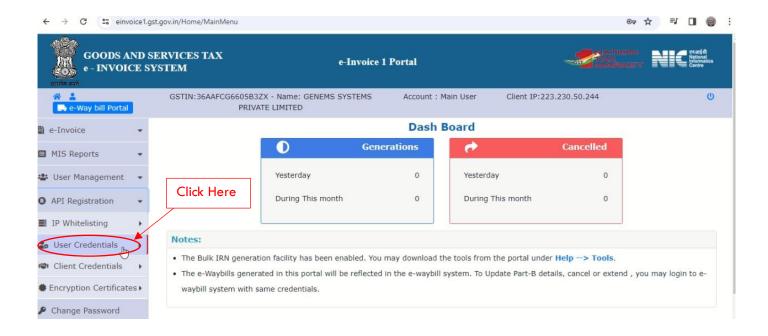

Step 4: After clicking on User Credentials, Click on Create API User

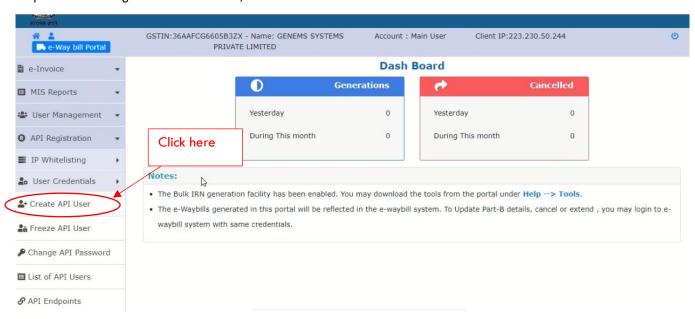

Step 5: After clicking on Create API User, enter the OTP sent to you.

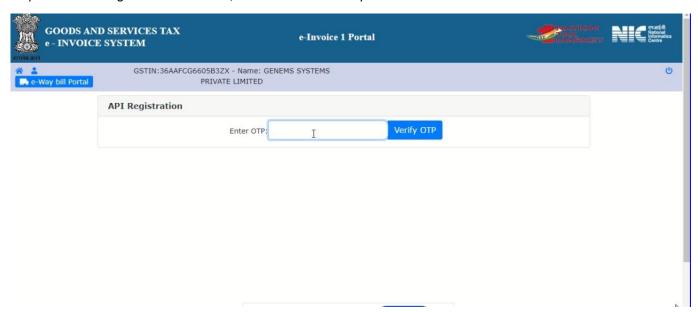

Step 6: On successful verification of the OTP, for API registration, select Through GSP

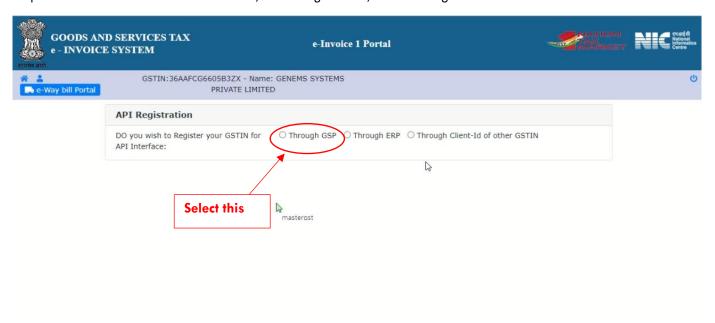

Step 7: Under Select Your GST, select "Tera Software Limited"

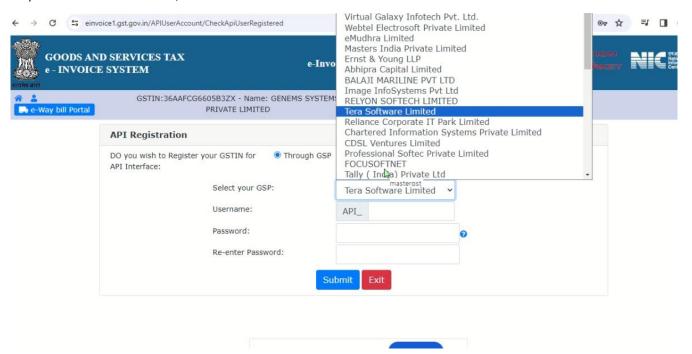

Step 8: After selecting the GSP, create your desired username and password and submit

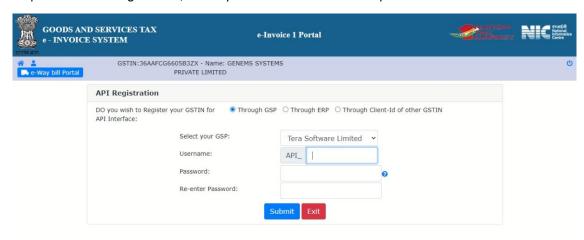

Step 9: After clicking on submit, your username will be successfully created

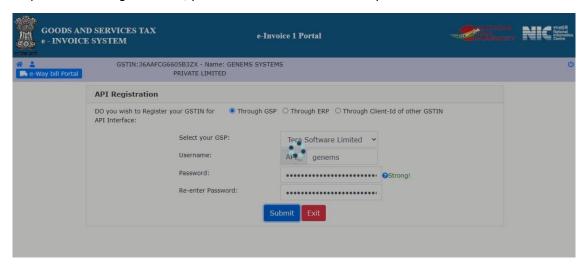

Username you created will start with API . So, do not forget to use API\_"username"

**Confidential Information** 

Call:7901022478 | E-mail: info@mastergst.com |  $\underline{www.mastergst.com}$